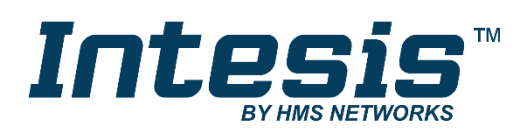

# Gateway for integration of Toshiba's air conditioners into KNX TP-1 (EIB) control systems

Compatible with air conditioners connected through the TCC link form Toshiba Application's Program Version: 3.1

# **USER MANUAL**

Issue date: 08/2015 r1.1 ENGLISH

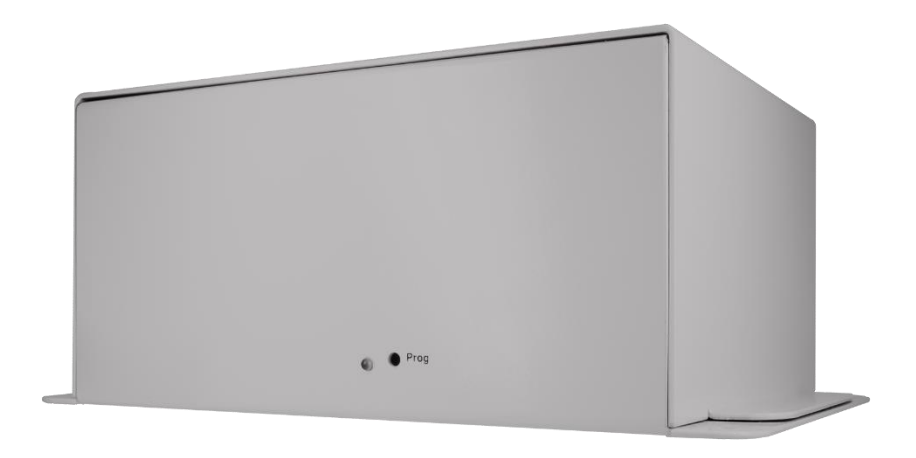

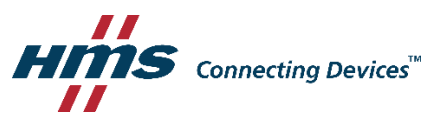

# **Important User Information**

## **Disclaimer**

The information in this document is for informational purposes only. Please inform HMS Industrial Networks of any inaccuracies or omissions found in this document. HMS Industrial Networks disclaims any responsibility or liability for any errors that may appear in this document.

HMS Industrial Networks reserves the right to modify its products in line with its policy of continuous product development. The information in this document shall therefore not be construed as a commitment on the part of HMS Industrial Networks and is subject to change without notice. HMS Industrial Networks makes no commitment to update or keep current the information in this document.

The data, examples and illustrations found in this document are included for illustrative purposes and are only intended to help improve understanding of the functionality and handling of the product. In view of the wide range of possible applications of the product, and because of the many variables and requirements associated with any particular implementation, HMS Industrial Networks cannot assume responsibility or liability for actual use based on the data, examples or illustrations included in this document nor for any damages incurred during installation of the product. Those responsible for the use of the product must acquire sufficient knowledge in order to ensure that the product is used correctly in their specific application and that the application meets all performance and safety requirements including any applicable laws, regulations, codes and standards. Further, HMS Industrial Networks will under no circumstances assume liability or responsibility for any problems that may arise as a result from the use of undocumented features or functional side effects found outside the documented scope of the product. The effects caused by any direct or indirect use of such aspects of the product are undefined and may include e.g. compatibility issues and stability issues.

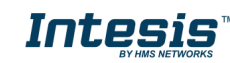

Gateway for integration of Toshiba's air conditioners into KNX TP-1 (EIB) control systems. Compatible with air conditioners connected through the TCC link from Toshiba.

Application's Program Version: 3.1

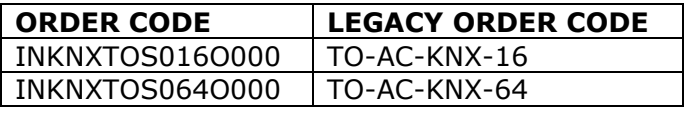

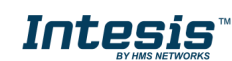

#### **INDEX**

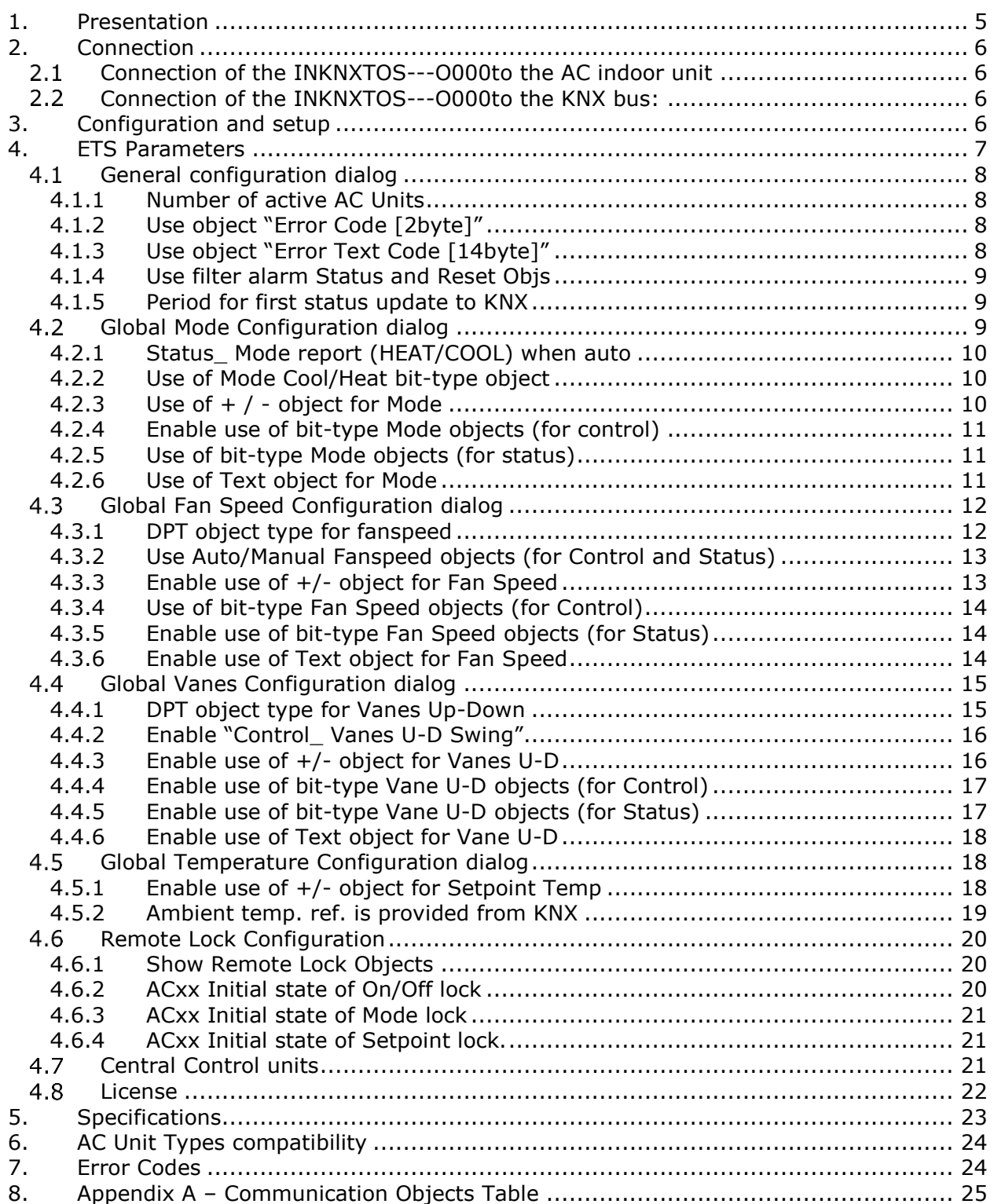

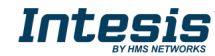

# <span id="page-4-0"></span>**1. Presentation**

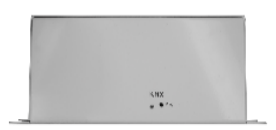

INKNXTOS---O000allows a complete and natural integration of TOSHIBA air conditioners with KNX control systems.

Main features:

- Reduced dimensions, quick installation.
- Direct connection to Toshiba indoor unit's TCC-Link connector.
- Multiple objects for control and status (bit, byte, characters…) with KNX standard datapoint types.
- Status objects for every control available.
- Timeout for Open Window and Occupancy. Sleep function also available.
- Configuration is made directly from ETS. The database of the device comes with a complete set of communication objects allowing, from a simple and quick integration using the basic objects, to the most advanced integration with monitoring and control of all the AC unit's parameters.
- Control of the AC unit based in the ambient temperature read by the own AC unit, or in the ambient temperature read by any KNX thermostat.
- Total Control and Monitoring of the AC unit from KNX, including monitoring of AC unit's state of internal variables, running hours counter (for filter maintenance control), and error indication and error code.

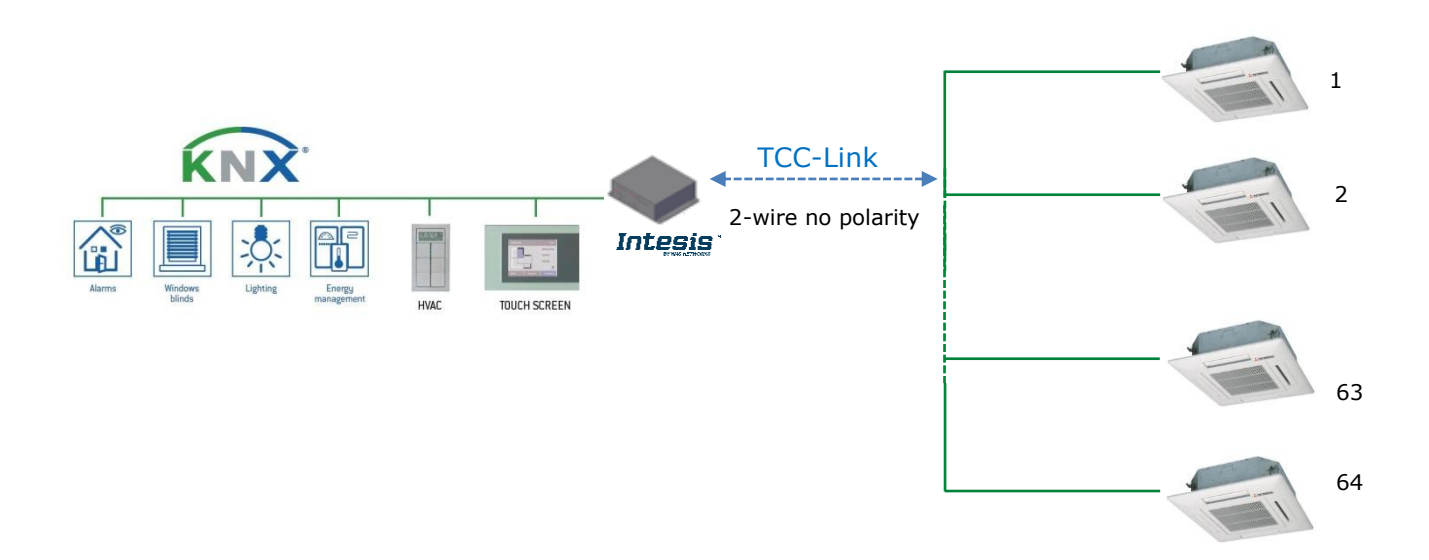

# <span id="page-5-0"></span>**2. Connection**

#### <span id="page-5-1"></span>2.1 Connection of the INKNXTOS---O000to the AC indoor unit

The INKNXTOS---O000must be connected directly to the TCC-Link bus of Toshiba. Please, remember to use the ferrites supplied with the device to protect the TCC bus from electromagnetic interferences.

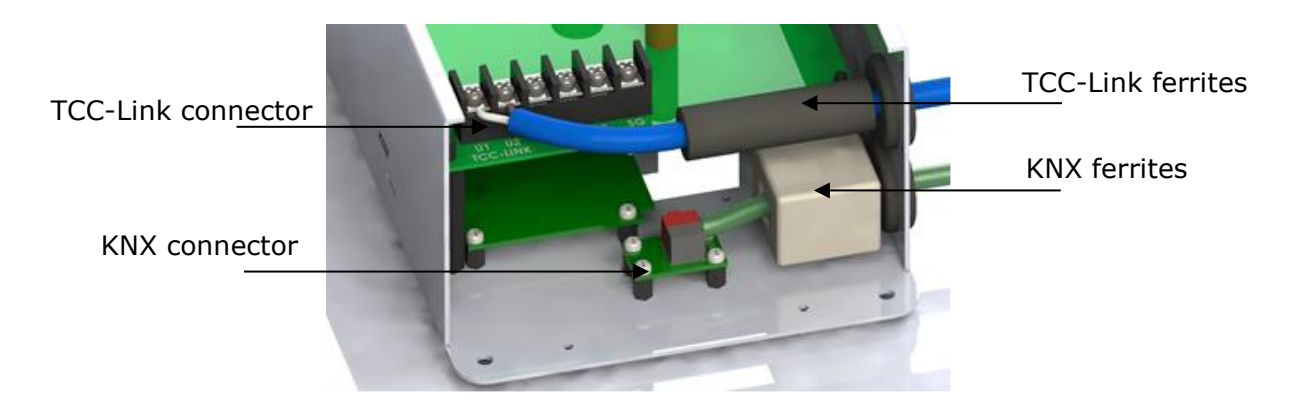

**Figure 2.1** INKNXTOS---O000connection diagrams

#### <span id="page-5-2"></span>2.2 Connection of the INKNXTOS---0000to the KNX bus:

Disconnect power of the KNX bus. Connect the INKNXTOS---O000to the KNX TP-1 (EIB) bus using the KNX standard connector (red/grey) of the INKNXTOS---O000, respect polarity.

Reconnect power of the KNX bus, and mains power of the AC unit.

Please, remember to use the ferrites supplied with the device to protect the KNX bus from electromagnetic interferences.

# <span id="page-5-3"></span>**3. Configuration and setup**

This is a fully compatible KNX device which must be configured and setup using standard KNX tool ETS.

ETS database for this device can be downloaded from:

**[https://intesis.com/products/ac-interfaces/toshiba-gateways/toshiba-knx](https://intesis.com/products/ac-interfaces/toshiba-gateways/toshiba-knx-tcclink-to-ac-knx)[tcclink-to-ac-knx](https://intesis.com/products/ac-interfaces/toshiba-gateways/toshiba-knx-tcclink-to-ac-knx)**

Please consult the README.txt file, located inside the downloaded zip file, to find instructions on how to install the database.

*Important: Do not forget to select the correct settings of AC indoor unit being connected to the INKNXTOS---O000. This is in "Parameters" of the device in ETS.*

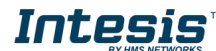

## <span id="page-6-0"></span>**4. ETS Parameters**

When imported to the ETS software for the first time, the gateway shows the following default parameter configuration:

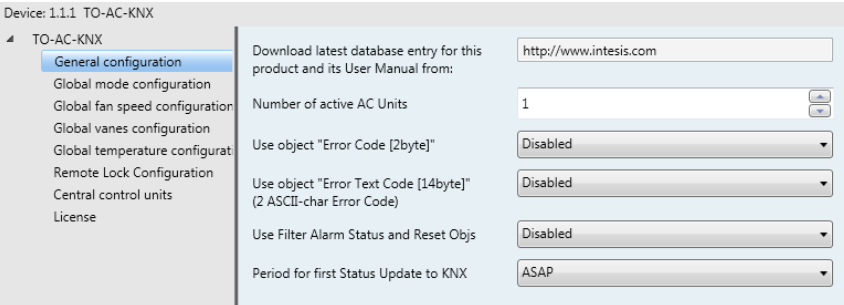

**Figure 4.1** Default parameter configuration

With this configuration it's possible to send On/Off (ACxx *Control\_ On/Off*), change the AC Mode (ACxx<sup>1</sup> *Control\_ Mode*), the Fan Speed (ACxx *Control\_ Fan Speed*), the Vanes U-D (ACxx Control\_ Vanes U-D) and also the Setpoint Temperature (ACxx *Control\_ Setpoint Temperature*). The Status objects, for the mentioned Control objects, are also available to use if needed. Also objects *Status\_ AC Return Temp* and *Status\_ Error/Alarm* are shown.

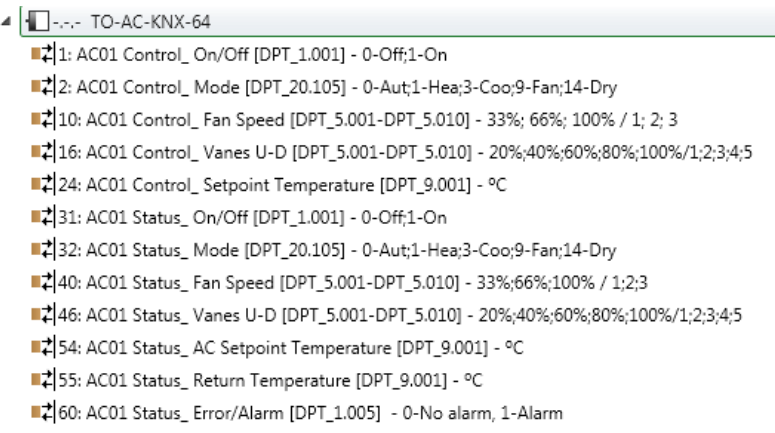

**Figure 4.2** Default communication objects

 $1$  xx corresponds to the AC indoor unit number.

#### <span id="page-7-4"></span><span id="page-7-0"></span>4.1 General configuration dialog

Inside this parameter's dialog it is possible to activate or change the parameters shown in the **Figure 4.1**. The first field shows the URL where to download the database and the user manual for the product.

#### <span id="page-7-1"></span>**4.1.1 Number of active AC Units**

This parameter is used to select the number of AC units present in the project. Remember that depending on the license you have you can control up to 16 or 64 AC indoor units.

Please check section [4.8](#page-21-0) for more information regarding licenses and how to proceed with the activation.

#### <span id="page-7-2"></span>**4.1.2 Use object "Error Code [2byte]"**

When this parameter is enabled, the Error code communication object will appear, allowing the error codes for each indoor unit to be available for monitoring.

- o If set to **"disabled"** the gateway will not show the any action.
- o If set to **"enabled"** the *Status\_* Error Code will be shown.
	- This object can be read and also sends the indoor unit error, if occurred, in numeric format. If a **"0"** value is shown that means no error.

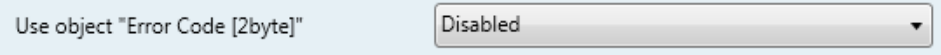

■ 1 61 AC01 Status Error Code [2-byte signed value] - Error Code

**Figure 4.3** Parameter and communication object detail

#### <span id="page-7-3"></span>**4.1.3 Use object "Error Text Code [14byte]"**

This parameter shows/hide the *Status\_ Error Text* communication object which describes the error code as it is displayed in the Toshiba's bus.

- o If set to **"disabled"** the gateway will not show the any action.
- o If set to **"enabled"** the *Status\_* Error Code will be shown.
	- This object can be read and also sends the indoor unit error, if occurred, in text format. The errors shown have the same format as at the remote controller and at the error list from the indoor unit manufacturer. If the object's value is empty that means no error.

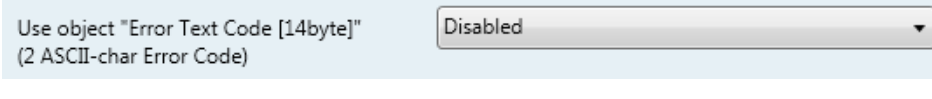

12 62 AC01 Status Error Text [DPT 16.001] - Error Text

**Figure 4.4** Parameter and communication object detail

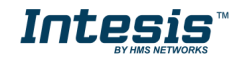

#### **4.1.4 Use filter alarm Status and Reset Objs**

This parameter shows/hides *Control\_ Reset Filter* and *Status\_ Filter Alarm* that lets reset the filter status and also monitor if there is a filter alarm.

> 27 AC01 Control\_ Reset Filter [DPT\_1.015] - 1-Reset filter 56 AC01 Status\_ Filter Alarm [DPT\_1.005] - 0-No alarm;1-Alarm

- o If set to **"no"** the object will not be shown.
- o If set to **"yes"** the *Control\_ Reset Filter y Status\_ Filter Alarm objects will appear*.
	- The *Status\_* object will show a **"0"** value when there's no filter alarm, and a **"1"** value when the filter is full. Once the filter is cleaned, the alarm can be reset by sending a **"1"** value to the *Control\_ Reset Filter* object*.*

#### <span id="page-8-0"></span>**4.1.5 Period for first status update to KNX**

This parameter defines how fast the status is updated to KNX. Depending on the value selected, more or less priority will be assigned to this action. As there are so many parameters available, it is important to consider carefully how to set this parameter.

- o If set to **"ASAP"**, all status communication objects will send its value (if needed).
- o If set to **"Slow"**, all status communication objects will send its value (if needed), but slower than in the previous option (ASAP).
- o If set to **"Super Slow"**, all status communication objects will send its value (if needed), but slower than in the previous option (Slow).

## <span id="page-8-1"></span>4.2 Global Mode Configuration dialog

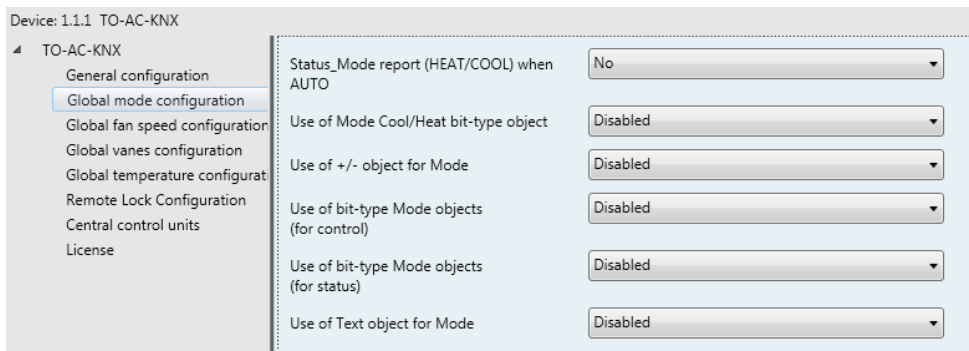

**Figure 4.6** Default Mode Configuration dialog

All the parameters in this section are related with the different mode properties and communication objects.

■ 2 AC01 Control\_ Mode [DPT\_20.105] - 0-Aut;1-Hea;3-Coo;9-Fan;14-Dry

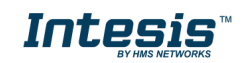

## **IntesisTM KNX – Toshiba AC User's manual r1.1 eng**

The byte-type communication object for Mode works with the DTP\_20.105. Auto mode will be enabled with a **"0"** value, Heat mode with a **"1"** value, Cool mode with a **"3"** value, Fan mode with a **"9"** value and Dry mode with a **"14"** value.

#### <span id="page-9-0"></span>**4.2.1 Status\_ Mode report (HEAT/COOL) when auto**

This parameter is used to indicate if the indoor unit reports if the AC system is working on Heat or Cool mode when it is in auto mode.

- o If set to **"no"**, the sistem is not reporting the working mode when on auto.
- o If set to **"yes"**, the sistem is reports the working mode when on auto.

#### <span id="page-9-1"></span>**4.2.2 Use of Mode Cool/Heat bit-type object**

This parameter shows/hides the *Control\_* and *Status\_ Mode Cool/Heat* communication objects.

> 33 AC01 St 3 AC01 Control\_Mode Cool/Heat [DPT\_1.100] - 0-Cool; 1-Heat

- o If set to **"no"** the objects will not be shown.
- o If set to **"yes"** the *Control\_* and *Status\_ Mode Cool/Heat* objects will appear.
	- When a **"1"** value is sent to the *Control\_* communication object, **Heat mode** will be enabled in the indoor unit, and the *Status\_* object will return this value.
	- When a **"0"** value is sent to the *Control\_* communication object, **Cool mode** will be enabled in the indoor unit, and the *Status\_* object will return this value.

#### <span id="page-9-2"></span>**4.2.3 Use of + / - object for Mode**

This parameter shows/hides the *Control\_ Mode +/-* communication object which lets change the indoor unit mode by using two different datapoint types.

■2 9 AC01 Control\_ Mode +/- [DPT\_1.007-DPT\_1.008] - 0-Dec.;1-Inc. / 0-Up;1-Down

- o If set to **"no"** the object will not be shown.
- o If set to **"yes"** the *Control\_ Mode +/-* object and a new parameter will appear.

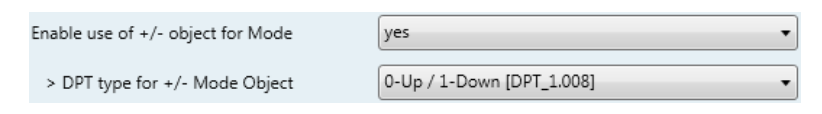

**Figure 4.7** Parameter detail

➢ DPT type for +/- Mode Object

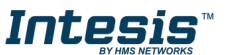

 **10 / 28**

This parameter lets choose between the datapoints **0-Up / 1-Down [DPT\_1.008]** and **0-Decrease / 1-Increase [DPT\_1.007]** for the *Control\_ Mode +/-* object.

The sequence followed when using this object is shown below:

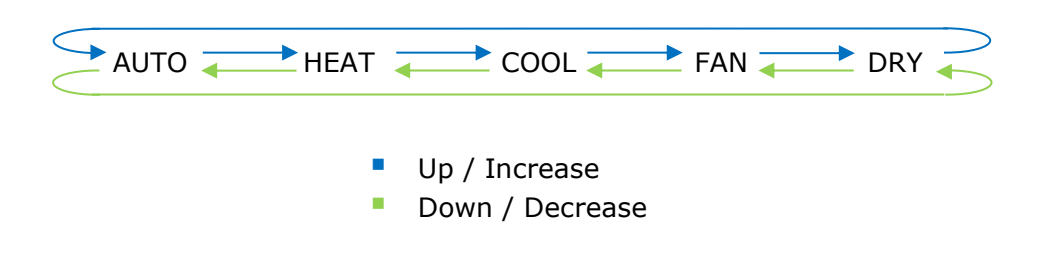

*Important: Read the documentation of your indoor unit to check if it has HEAT mode available.*

#### <span id="page-10-0"></span>**4.2.4 Enable use of bit-type Mode objects (for control)**

This parameter shows/hides the bit-type *Control\_ Mode* objects.

- 4 AC01 Control\_Mode Auto [DPT\_1.002] 1-Set AUTO mode
- ■기 5 AC01 Control\_ Mode Heat [DPT\_1.002] 1-Set HEAT mode
- 2 6 AC01 Control\_ Mode Cool [DPT\_1.002] 1-Set COOL mode
- ■귀 7 AC01 Control\_ Mode Fan [DPT\_1.002] 1-Set FAN mode
- 3 AC01 Control\_Mode Dry [DPT\_1.002] 1-Set DRY mode
- o If set to **"no"** the objects will not be shown.
- o If set to **"yes"** the *Control\_ Mode* objects for Auto, Heat, Cool, Fan and Dry will appear. To activate a mode by using these objects a **"1"** value has to be sent.

#### <span id="page-10-1"></span>**4.2.5 Use of bit-type Mode objects (for status)**

This parameter shows/hides the bit-type *Status\_ Mode* objects.

■기 34 AC01 Status\_ Mode Auto [DPT\_1.002] - 1-Set AUTO mode ■ 2 35 AC01 Status\_ Mode Heat [DPT\_1.002] - 1-Set HEAT mode 36 AC01 Status Mode Cool [DPT 1.002] - 1-Set COOL mode 37 AC01 Status\_Mode Fan [DPT\_1.002] - 1-Set FAN mode 2 38 AC01 Status Mode Dry [DPT 1.002] - 1-Set DRY mode

- o If set to **"no"** the objects will not be shown.
- o If set to **"yes"** the *Status\_ Mode* objects for Auto, Heat, Cool, Fan and Dry will appear. When enabled, a mode will return a **"1"** through its bit-type object.

#### <span id="page-10-2"></span>**4.2.6 Use of Text object for Mode**

This parameter shows/hides the *Status\_ Mode Text* communication object.

39 AC01 Status\_Mode Text [DPT\_16.001] - Mode Text

- o If set to **"no"** the object will not be shown.
- o If set to **"yes"** the *Status\_ Mode Text* object will appear. Also, in the parameters, will be shown five text fields, one for each mode, that will let modify the text string displayed by the *Status\_ Mode Text* when changing mode.

| > String when mode is AUTO                   | AUTO |
|----------------------------------------------|------|
| > String when mode is HEAT<br>(if available) | HEAT |
| > String when mode is COOL                   | COOL |
| > String when mode is FAN                    | FAN  |
| > String when mode is DRY                    | DRY  |

**Figure 4.8** Parameter detail

#### <span id="page-11-0"></span>4.3 Global Fan Speed Configuration dialog

|  | Device: 1.1.1 TO-AC-KNX            |                                                    |                     |
|--|------------------------------------|----------------------------------------------------|---------------------|
|  | TO-AC-KNX<br>General configuration | DPT object type for fan speed                      | Scaling [DPT_5.001] |
|  | Global mode configuration          | Use Auto/Manual fan speed Object                   | Disabled            |
|  | Global fan speed configuration     |                                                    |                     |
|  | Global vanes configuration         | Use of +/- object for fan speed                    | Disabled            |
|  | Global temperature configurati     |                                                    |                     |
|  | Remote Lock Configuration          | Use of bit-type fan speed objects<br>(for control) | <b>Disabled</b>     |
|  | Central control units              |                                                    |                     |
|  | License                            | Use of bit-type fan speed objects<br>(for status)  | <b>Disabled</b>     |
|  |                                    | Use of Text object for fan speed                   | Disabled            |
|  |                                    |                                                    |                     |

**Figure 4.9** Fan Speed Configuration dialog

All the parameters in this section are related with the Fan Speed properties and communication objects.

#### <span id="page-11-1"></span>**4.3.1 DPT object type for fanspeed**

With this parameter is possible to change de DPT for the *Control\_ Fan Speed* and *Status\_ Fan Speed* byte-type communication objects. Datapoints Scaling (DPT\_5.001) and Enumerated (DPT\_5.010) can be selected.

- *Important: The communication objects shown in this section may be different depending on the number of fan speeds available, although they all share the same communication object number.*
- o When **"Enumerated [DPT 5.010]"** is selected, *Control\_ Fan Speed* and *Status\_ Fan Speed* communication objects for this DPT will appear.
	- 12;31 10 AC01 Control\_ Fan Speed [DPT\_5.010] 1:2:3
	- 40 AC01 Status\_Fan Speed [DPT\_5.010] 1:2:3

The first fan speed will be selected if a **"1"** is sent to the *Control\_* object. The second one will be selected sending a **"2"**; the third one will be selected sending a **"3"**.

The *Status\_* object will always return the value for the fan speed selected.

- *Important: If a "0" value is sent to the Control\_ object, the minimum fan speed will be selected. If a value bigger than "3" is sent to the Control\_ object, then the maximum fan speed will be selected.*
- o When **"Scaling [DPT 5.001]"** is selected, *Control\_ Fan Speed* and *Status\_ Fan Speed* communication objects for this DPT will appear.
	- ■2 10 AC01 Control\_ Fan Speed [DPT\_5.001] 33%;66%;100%
	- 2 40 AC01 Status Fan Speed [DPT 5.001] 33%:66%:100%

The next table shows the range of values that can be sent through the *Control\_* object and the value returned by the *Status\_* object.

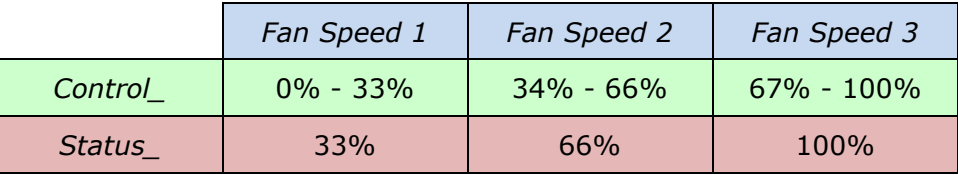

*Important: Read the documentation of your indoor unit to check how many fan speeds are available.*

#### <span id="page-12-0"></span>**4.3.2 Use Auto/Manual Fanspeed objects (for Control and Status)**

This parameter shows/hides the bit-type *Control\_ Fan Speed* Man/Auto and the *Status\_ Fan Speed* Man/Auto objects.

> 11 AC01 Control\_ Fan Speed Man/Auto [DPT\_1.002] - 0-Manual;1-Auto ■♪ 41 AC01 Status Fan Speed Man/Auto [DPT 1.002] - 0-Manual:1-Auto

#### <span id="page-12-1"></span>**4.3.3 Enable use of +/- object for Fan Speed**

This parameter shows/hides the *Control\_ Fan Speed +/-* communication object which lets increase/decrease the indoor unit fan speed by using two different datapoint types.

 $\blacktriangleright$  15 AC01 Control Fan Speed +/- [DPT 1.008] - 0-Up:1-Down

- o If set to **"no"** the object will not be shown.
- o If set to **"yes"** the *Control\_ Fan Speed +/-* object and a new parameter will appear.

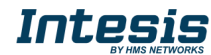

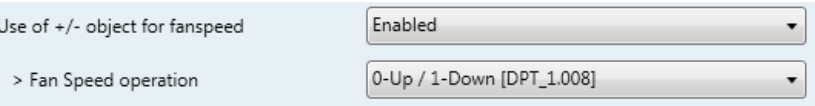

**Figure 4.13** Parameter detail

➢ Fan Speed operation

This parameter lets choose between the datapoints **0-Up / 1-Down [DPT\_1.008]** and **0-Decrease / 1-Increase [DPT\_1.007]** for the *Control\_ Fan Speed +/* object.

#### <span id="page-13-0"></span>**4.3.4 Use of bit-type Fan Speed objects (for Control)**

This parameter shows/hides the bit-type *Control\_ Fan Speed* objects.

12 Control\_Fan Speed 1 [DPT\_1.002 - 1bit] - 1-Set Fan Speed 1 13 Control\_Fan Speed 2 [DPT\_1.002 - 1bit] - 1-Set Fan Speed 2 14 Control\_Fan Speed 3 [DPT\_1.002 - 1bit] - 1-Set Fan Speed 3

- o If set to **"no"** the objects will not be shown.
- o If set to **"yes"** the *Control\_ Fan Speed* objects for Speed 1, Speed 2 and Speed 3 will appear. To activate a Fan Speed by using these objects a **"1"** value has to be sent.

#### <span id="page-13-1"></span>**4.3.5 Enable use of bit-type Fan Speed objects (for Status)**

This parameter shows/hides the bit-type *Status\_ Fan Speed* objects.

42 AC01 Status\_Fan Speed 1 [DPT\_1.002] - 1-Set Fan Speed 1 43 AC01 Status\_ Fan Speed 2 [DPT\_1.002] - 1-Set Fan Speed 2 44 AC01 Status\_ Fan Speed 3 [DPT\_1.002] - 1-Set Fan Speed 3

- o If set to **"no"** the objects will not be shown.
- o If set to **"yes"** the *Status\_ Fan Speed* objects for Speed 1, Speed 2 and Speed 3 will appear. When a Fan Speed is enabled, a **"1"** value is returned through its bit-type object.

#### <span id="page-13-2"></span>**4.3.6 Enable use of Text object for Fan Speed**

This parameter shows/hides the *Status\_ Fan Speed Text* communication object.

145 AC01 Status\_ Fan Speed Text [DPT\_16.001] - Fan Speed Text

o If set to **"no"** the object will not be shown.

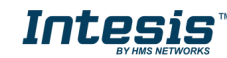

## **IntesisTM KNX – Toshiba AC User's manual r1.1 eng**

o If set to **"yes"** the *Status\_ Fan Speed Text* object will appear. Also, in the parameters, will be shown five text fields, one for each Fan Speed, that will let modify the text string displayed by the *Status\_ Fan Speed Text* when changing a fan speed.

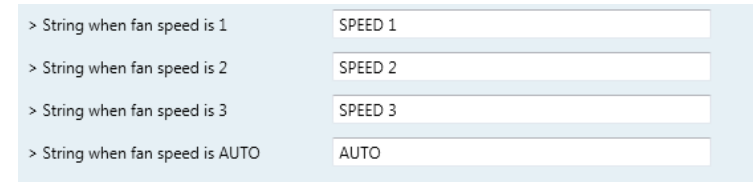

**Figure 4.14** Parameter detail

## <span id="page-14-0"></span>Global Vanes Configuration dialog

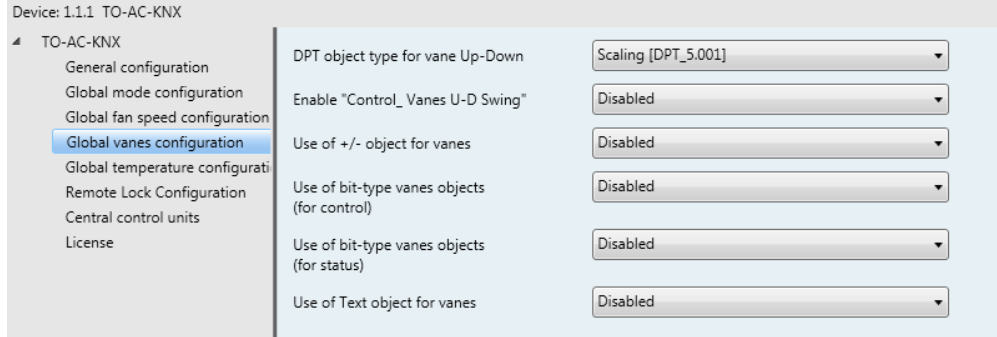

**Figure 4.15** Vanes Up-Down Configuration dialog

All the parameters in this section are related with the Vanes Up-Down properties and communication objects.

#### <span id="page-14-1"></span>**4.4.1 DPT object type for Vanes Up-Down**

With this parameter is possible to change de DPT for the *Control\_ Vanes U-D* and *Status\_ Vanes U-D* byte-type communication objects. Datapoints Scaling (DPT\_5.001) and Enumerated (DPT\_5.010) can be selected.

- *Important: The communication objects shown in this section may be different depending on the number of vanes position available, although they all share the same communication object number.*
- o When **"Enumerated [DPT 5.010]"** is selected, *Control\_ Vanes U-D* and *Status\_ Vanes U-D* communication objects for this DPT will appear.

■ 2 16 AC01 Control\_ Vanes U-D [DPT\_5.001] - 20%;40%;60%;80%;100% 46 AC01 Status\_Vanes U-D [DPT\_5.001] - 20%;40%;60%;80%;100%

To choose a vanes position, values from **"1"** to **"5"** can be sent to the *Control\_* object. Each value will correspond to the position (i.e. Value **"3"** = Position 3).

The *Status\_* object will always return the value for the vane position selected.

- *Important: If a "0" value is sent to the Control\_ object, the Position 1 will be selected. If a value bigger than "5" is sent to the Control\_ object, then the higher Position will be selected.*
- o When **"Scaling [DPT 5.001]"** is selected, *Control\_ Vane Up-Down* and *Status\_ Vane Up-Down* communication objects for this DPT will appear.

■ 16 Control Vanes U-D / 5 Pos [DPT 5.001 - 1byte] - Thresholds:30%,50%,70% and 90% ■2 46 Status\_Vanes U-D / 5 Pos [DPT\_5.001 - 1byte] - 20%, 40%, 60%, 80% and 100%

The next table shows the range of values that can be sent through the *Control\_* object and the value returned by the *Status\_* object.

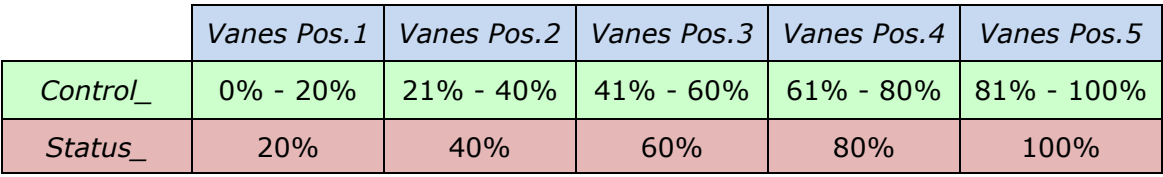

#### <span id="page-15-0"></span>**4.4.2 Enable "Control\_ Vanes U-D Swing"**

This parameter lets choose if the unit has any of the two available modes for vanes directions.

> Enable "Control\_ Vanes U-D Swing" Disabled  $\blacksquare$

**Figure 4.16** Parameter detail

- o If set to **"Disabled"** all the parameters and communication objects for the for the 5 Vanes positions will not be shown and communication objects only for SWING and STANDBY will be shown.
- o If set to **"Enabled"** all the parameters and communication objects (if enabled in the parameters dialog) for the swing positions will be shown.

17 Control\_Vanes U-D Swing [DPT\_1.002 - 1bit] - 0-Off;1-Swing

■ 2 47 Status\_ Vanes U-D Swing [DPT\_1.002 - 1bit] - 0-Off;1-Swing

*Important: Read the documentation of your indoor unit to check if Up-Down Vanes Swing is available.*

#### <span id="page-15-1"></span>**4.4.3 Enable use of +/- object for Vanes U-D**

This parameter shows/hides the *Control\_ Vane Up-Down +/-* communication object which lets change the indoor unit vane position by using two different datapoint types.

23 Control Vanes U-D -/+ [DPT 1.007 - 1bit] - 0-Decrease;1-Increase

- <span id="page-16-2"></span>o If set to **"no"** the object will not be shown.
- o If set to **"yes"** the *Control\_ Vanes U-D +/-* object and a new parameter will appear.

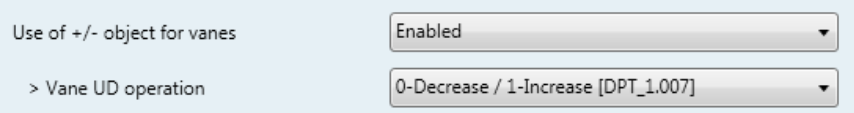

**Figure 4.17** Parameter detail

➢ Vane UD operation

This parameter lets choose between the datapoints **0-Up / 1-Down [DPT\_1.008]** and **0-Decrease / 1-Increase [DPT\_1.007]** for the *Control\_ Vanes U-D +/* object.

#### <span id="page-16-0"></span>**4.4.4 Enable use of bit-type Vane U-D objects (for Control)**

This parameter shows/hides the bit-type *Control\_ Vanes U-D* objects.

18 Control Vanes U-D Pos 1 [DPT 1.002 - 1bit] - 1-Set Position 1 19 Control\_Vanes U-D Pos 2 [DPT\_1.002 - 1bit] - 1-Set Position 2 ■ 20 Control\_Vanes U-D Pos 3 [DPT\_1.002 - 1bit] - 1-Set Position 3 21 Control\_ Vanes U-D Pos 4 [DPT\_1.002 - 1bit] - 1-Set Position 4 ■ 22 Control Vanes U-D Pos 5 [DPT 1.002 - 1bit] - 1-Set Position 5

- o If set to **"no"** the objects will not be shown.
- o If set to **"yes"** the *Control\_ Vanes U-D* objects for each Position will appear. To activate a Vanes Position by using these objects, a **"1"** value has to be sent.

#### <span id="page-16-1"></span>**4.4.5 Enable use of bit-type Vane U-D objects (for Status)**

This parameter shows/hides the bit-type *Status\_ Vanes U-D* objects.

48 Status\_ Vanes U-D Pos 1 [DPT\_1.002 - 1bit] - 1-Vanes in Position 1 49 Status\_ Vanes U-D Pos 2 [DPT\_1.002 - 1bit] - 1-Vanes in Position 2 50 Status Vanes U-D Pos 3 [DPT 1.002 - 1bit] - 1-Vanes in Position 3 51 Status\_Vanes U-D Pos 4 [DPT\_1.002 - 1bit] - 1-Vanes in Position 4 52 Status Vanes U-D Pos 5 [DPT 1.002 - 1bit] - 1-Vanes in Position 5

- o If set to **"no"** the objects will not be shown.
- o If set to **"yes"** the *Status\_ Vanes U-D* objects for each Position will appear. When a Vanes Position is enabled, a **"1"** value is returned through its bit-type object.

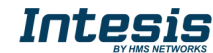

#### **4.4.6 Enable use of Text object for Vane U-D**

This parameter shows/hides the *Status\_ Vanes U-D Text* communication object.

■ 2 53 Status\_ Vanes U-D Text [DPT\_16.001 - 14byte] - ASCII String

- o If set to **"no"** the object will not be shown.
- o If set to **"yes"** the *Status\_ Vanes U-D Text* object will appear. Also, in the parameters will be shown seven text fields, five for the Vane Position and one for the Auto function and another one for the Swing function, that will let modify the text string displayed by the *Status\_ Vanes U-D Text* when changing a vane position.

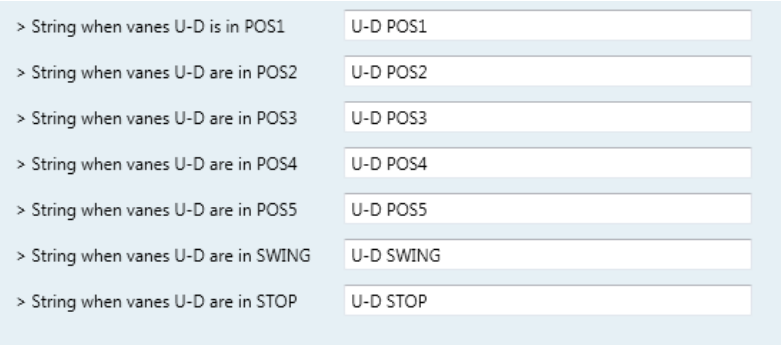

**Figure 4.19** Parameter detail

### <span id="page-17-0"></span>4.5 Global Temperature Configuration dialog

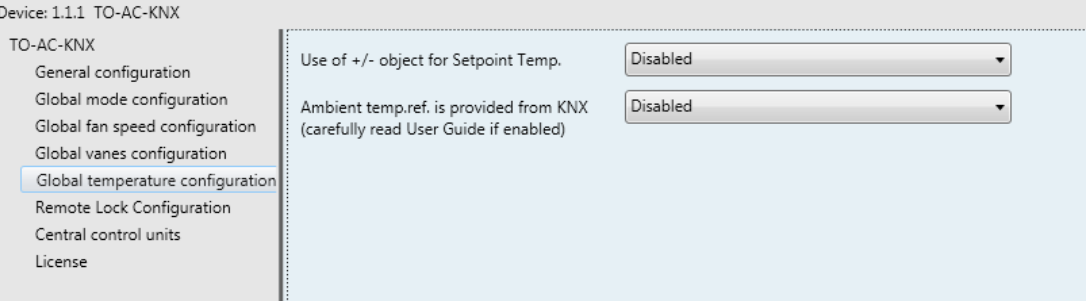

**Figure 4.20** Default Temperature Configuration dialog

All the parameters in this section are related with the Temperature properties and communication objects.

#### <span id="page-17-1"></span>**4.5.1 Enable use of +/- object for Setpoint Temp**

This parameter shows/hides the *Control\_ Setpoint Temp +/-* communication object which lets change the indoor unit setpoint temperature by using two different datapoint types.

■ 25 Control Setpoint Temp -/+ [DPT 1.007 - 1bit] - 0-Decrease;1-Increase

- o If set to **"no"** the object will not be shown.
- o If set to **"yes"** the *Control\_ Setpoint Temp +/-* object and a new parameter will appear.

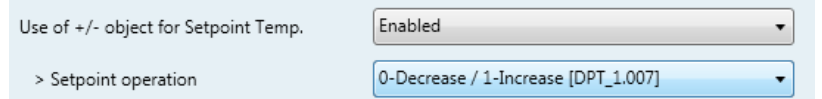

**Figure 4.22** Parameter detail

➢ Setpoint operation

This parameter lets choose between the datapoints **0-Up / 1-Down [DPT\_1.008]** and **0-Decrease / 1-Increase [DPT\_1.007]** for the *Control\_ Setpoint Temp +/* object.

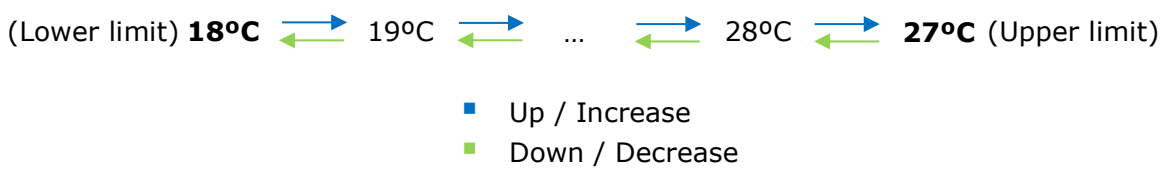

#### <span id="page-18-0"></span>**4.5.2 Ambient temp. ref. is provided from KNX**

This parameter shows/hides the *Control\_ Ambient Temperature* communication object which lets use an ambient temperature reference provided by a KNX device.

26 Control Ambient Temperature [DPT 9.001 - 2byte] - (°C)

- o If set to **"no"** the object will not be shown.
- o If set to **"yes"** the *Control\_ Ambient Temperature* object will appear. Meant to be enabled when you want the temperature provided by a KNX sensor to be the reference ambient temperature for the air conditioner. Then, the following formula applies for calculation of real *Control\_ Setpoint Temperature* sent to the AC unit:

"AC Setp. Temp" = "AC Ret. Temp" - ("KNX Amb. Temp." - "KNX Setp. Temp")

- AC Setp. Temp: AC indoor unit setpoint temperature
- AC Ret. Temp: AC indoor unit return temperature
- KNX Amb. Temp.: Ambient temperature provided from KNX
- KNX Setp. Temp: Setpoint temperature provided from KNX

As an example, consider the following situation:

User wants: **19ºC** ("KNX Setp. Temp*.*") User sensor (a KNX sensor) reads: **21ºC** ("KNX Amb Temp*.*") Ambient temp. read by Toshiba system is: **24ºC** ("AC Ret. Temp")

In this example, the final setpoint temperature that INKNXTOS---O000will send out to the indoor unit (shown in "Setp. Temp*.*") will become 24ºC – (21ºC - 19ºC) = **22ºC**. This is the setpoint that will actually be requested to Toshiba unit.

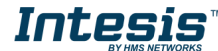

## **IntesisTM KNX – Toshiba AC User's manual r1.1 eng**

This formula will be applied as soon as the *Control\_ Setpoint Temperature* and *Control\_ Ambient Temperature* objects are written at least once from the KNX installation. After that, they are kept always consistent.

Note that this formula will always drive the AC indoor unit demand in the *right* direction, regardless of the operation mode (Heat, Cool or Auto).

## <span id="page-19-0"></span>4.6 Remote Lock Configuration

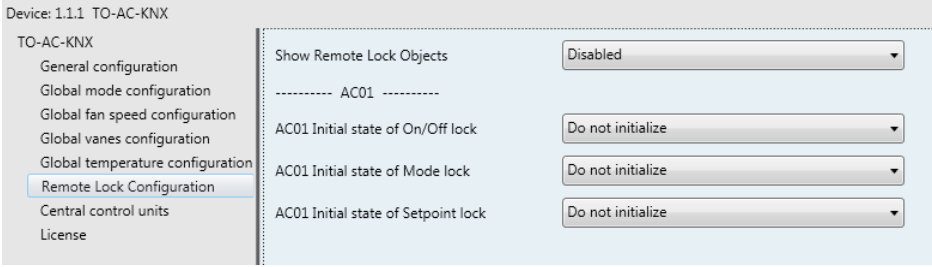

**Figure 4.24** Parameter detail

All the parameters in this section are related to each AC unit and its Remote Control commands.

#### <span id="page-19-1"></span>**4.6.1 Show Remote Lock Objects**

This parameter is used to show or hide the remote lock objects related to each indoor unit.

28 AC01 Control\_ Remote Lock On/Off [DPT\_1.003] - 0-Disable;1-Enable 29 AC01 Control\_ Remote Lock Mode [DPT\_1.003] - 0-Disable;1-Enable ■기 30 AC01 Control Remote Lock Setp Temp [DPT\_1.003] - 0-Disable;1-Enable 57 AC01 Status\_ Remote Lock On/Off [DPT\_1.003] - 0-Disable;1-Enable ■ 2 58 AC01 Status\_ Remote Lock Mode [DPT\_1.003] - 0-Disable;1-Enable 59 AC01 Status Remote Lock Setpoint Temp [DPT 1.003] - 0-Disable:1-Enak

**Figure 4.24** Communication objects shown regarding Remote Lock Objects

#### <span id="page-19-2"></span>**4.6.2 ACxx Initial state of On/Off lock**

This parameter is used to define if the remote controller of the AC system is capable of controlling the On/Off function on start.

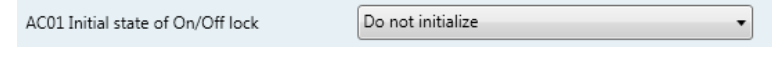

**Figure 4.25** Parameter detail

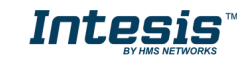

## **IntesisTM KNX – Toshiba AC User's manual r1.1 eng**

- o If set to **"Do not initialize"**, the remote controller of the AC system will be set into its last status regarding the On/Off lock function.
- o If set to **"Start unlocked"**, the remote controller of the AC system will be able to command the On/Off order of the AC unit.
- o If set to **"Start locked"**, the remote controller of the AC system will not be able to command the On/Off order of the AC unit.

#### <span id="page-20-0"></span>**4.6.3 ACxx Initial state of Mode lock**

This parameter is used to define if the remote controller of the AC system is capable of controlling the current Mode.

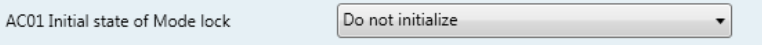

**Figure 4.27** Parameter detail

- o If set to **"Do not initialize"**, the remote controller of the AC system will be set into its last status regarding the Mode lock function.
- o If set to **"Start unlocked"**, the remote controller of the AC system will be able to command the current mode of the AC unit.
- o If set to **"Start locked"**, the remote controller of the AC system will not be able to command the current mode of the AC unit.

#### <span id="page-20-1"></span>**4.6.4 ACxx Initial state of Setpoint lock.**

This parameter is used to define if the remote controller of the AC system is capable of controlling the Setpoint temperature.

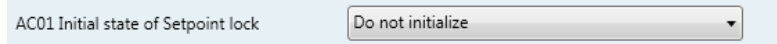

**Figure 4.28** Parameter detail

- o If set to **"Do not initialize"**, the remote controller of the AC system will be set into its last status regarding the Mode lock function.
- o If set to **"Start unlocked"**, the remote controller of the AC system will be able to command the Setpoint temperature of the AC unit.
- o If set to **"Start locked"**, the remote controller of the AC system will not be able to command the Setpoint temperature of the AC unit.

### <span id="page-20-2"></span>4.7 Central Control units

This parameter is used to change the Central Control address of the AC units. Use this parameter if you need to change the by default addressing of the Central Control addresses for each indoor unit to match any specification of the AC system integrator.

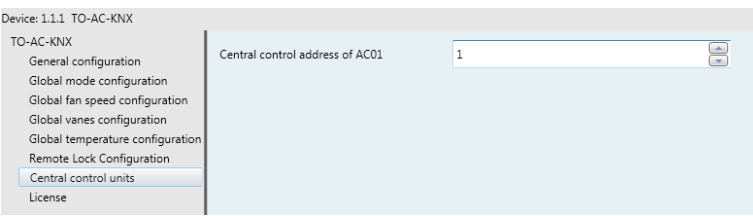

**Figure 4.29** Parameter detail

## <span id="page-21-0"></span>4.8 License

This field must be used only if you need to move from the TO-AC-KNX-16 to the TO-AC-KNX-64 version. Please, contact our sales department to ask for a license upgrade.

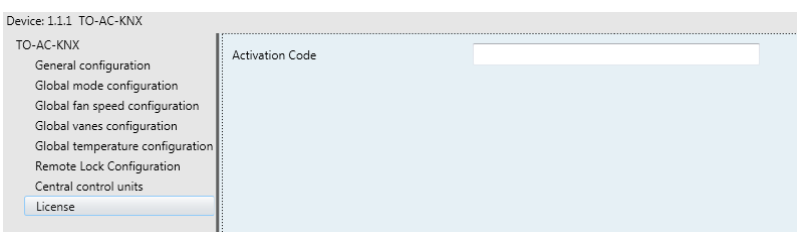

**Figure 4.30** Parameter detail

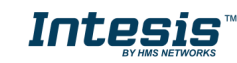

# <span id="page-22-1"></span><span id="page-22-0"></span>**5. Specifications**

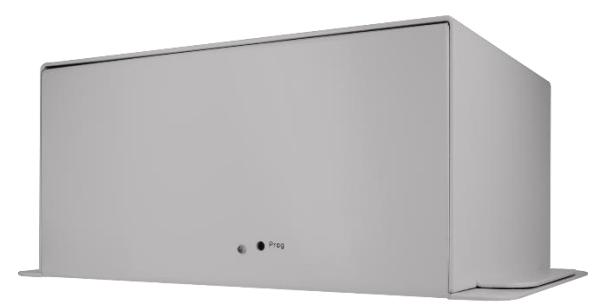

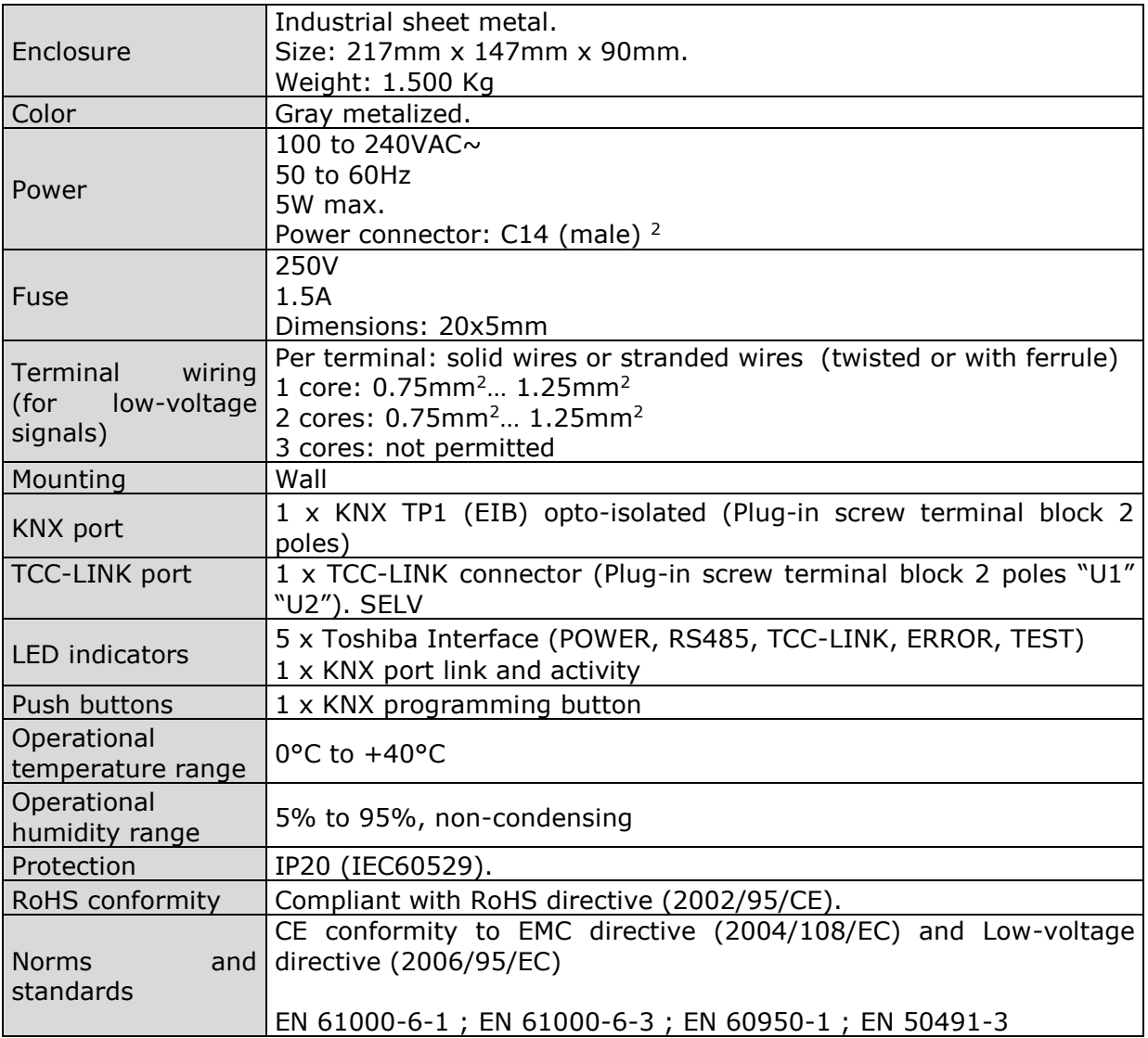

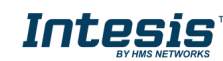

<sup>&</sup>lt;sup>2</sup> A power cable with connector C14 male 1.6 meters long is supplied with the device.

# **6. AC Unit Types compatibility**

A list of Toshiba indoor unit model references compatible with INKNXTOS---O000and their available features can be found in:

[https://www.intesis.com/docs/compatibilities/inxxxtos001rx00\\_compatibility](https://www.intesis.com/docs/compatibilities/inxxxtos001rx00_compatibility)

# <span id="page-23-0"></span>**7. Error Codes**

Please, check the error code of your AC system for more information or contact your nearest Toshiba technical support service.

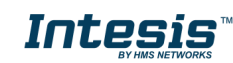

# **8. Appendix A – Communication Objects Table**

<span id="page-24-0"></span>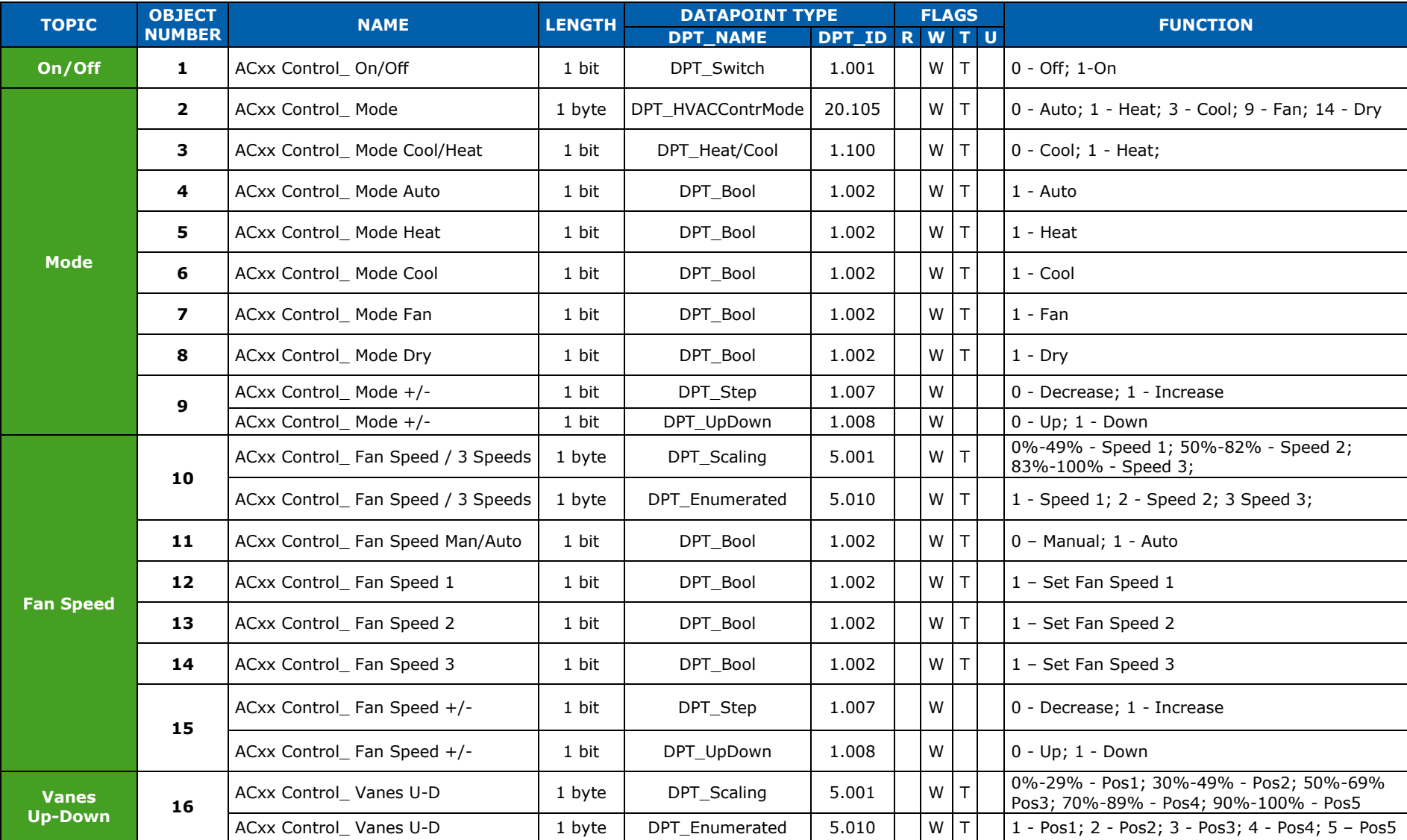

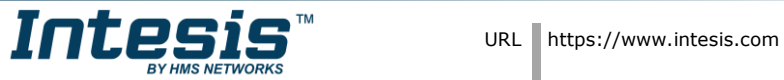

# **IntesisTM KNX – Toshiba AC User's manual r1.2 eng**

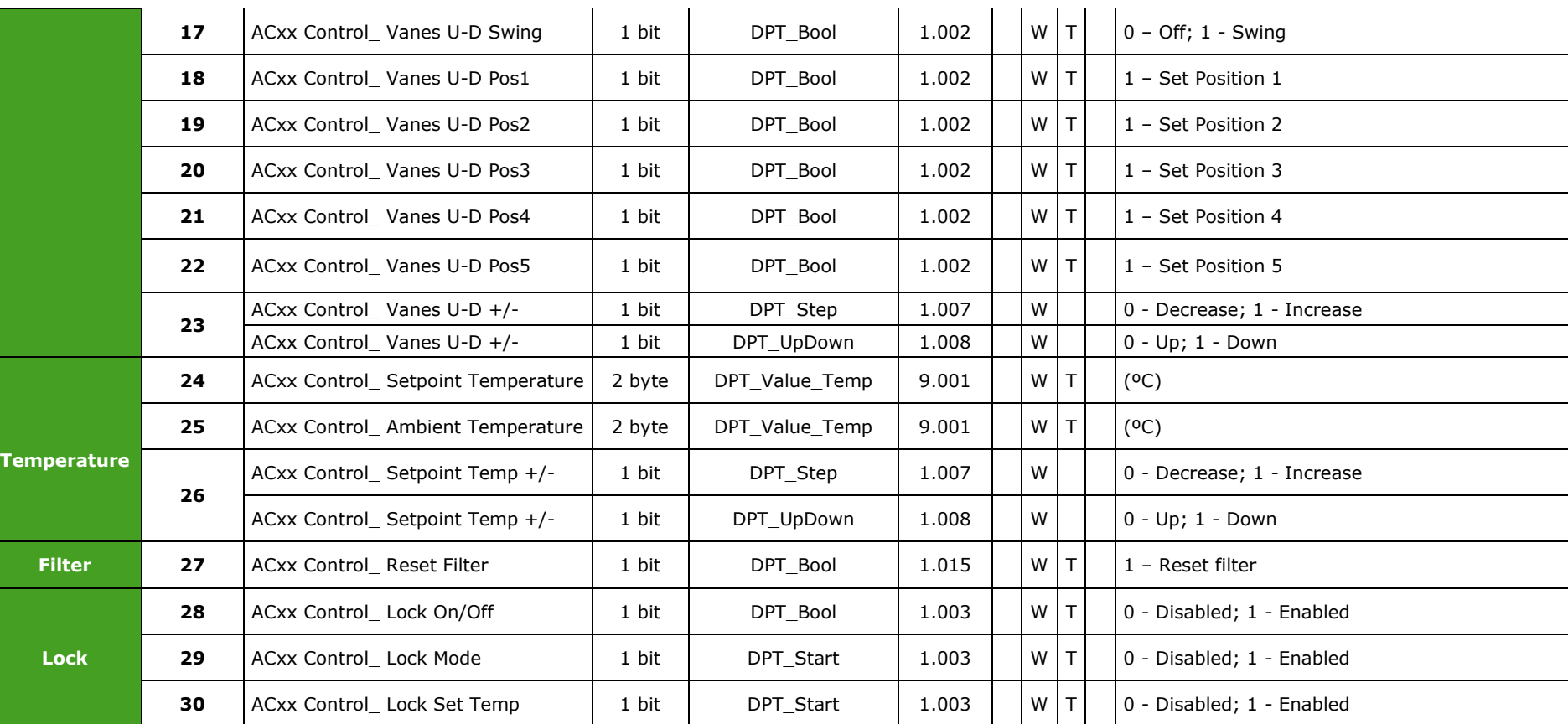

**NOTE:** Object number is only referred to the first AC unit (AC01). In order to get the rest of the AC units object number for each communication object, please use the formula below:

AC xx Object Number =  $(xx-1)*62 + current Object Number$ 

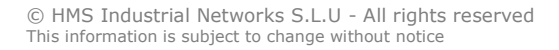

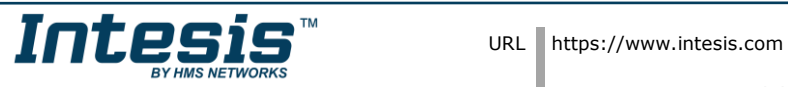

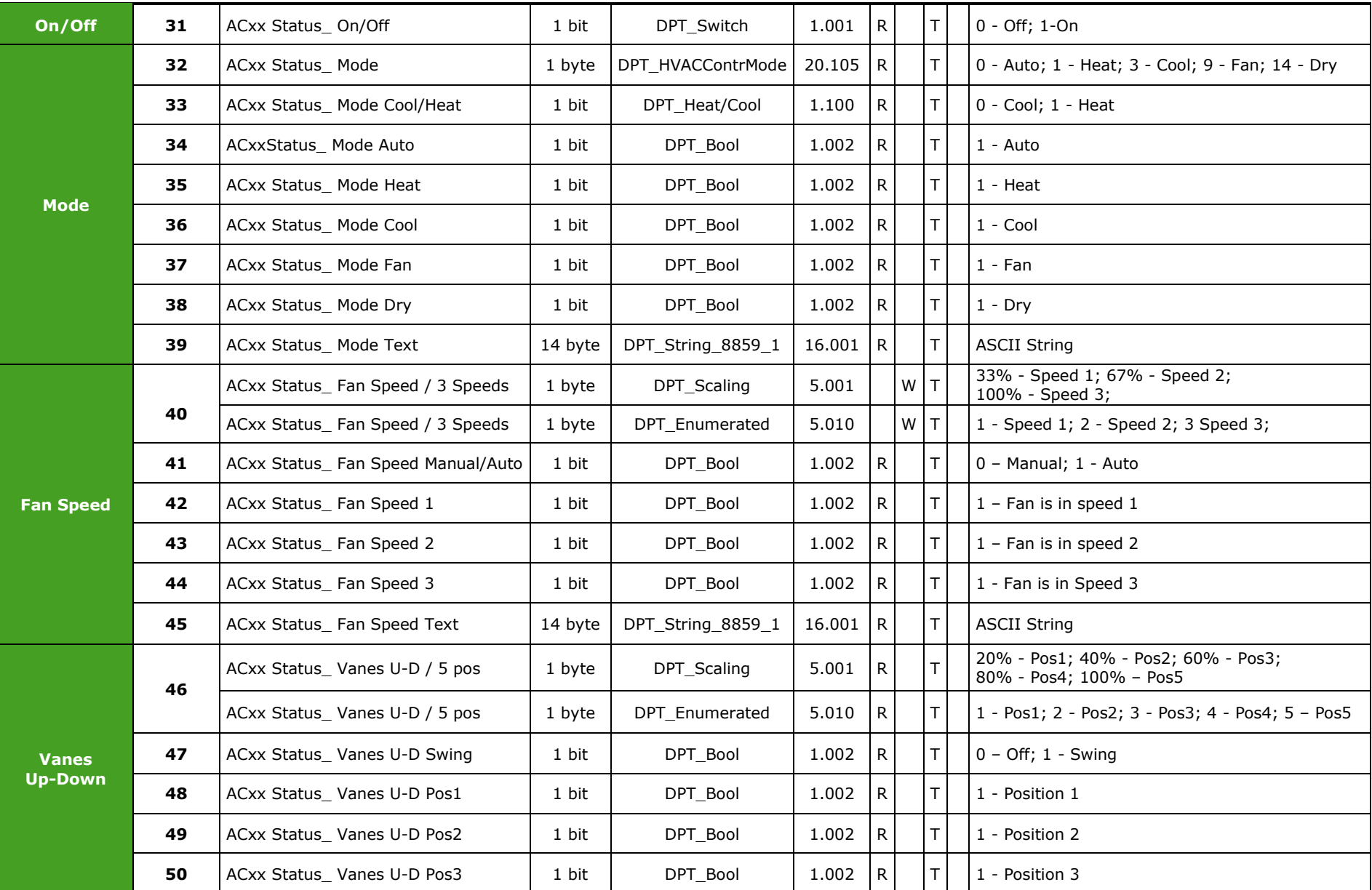

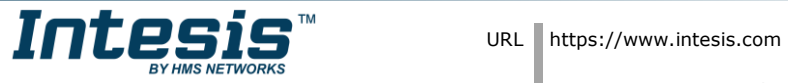

# **IntesisTM KNX – Toshiba AC User's manual r1.2 eng**

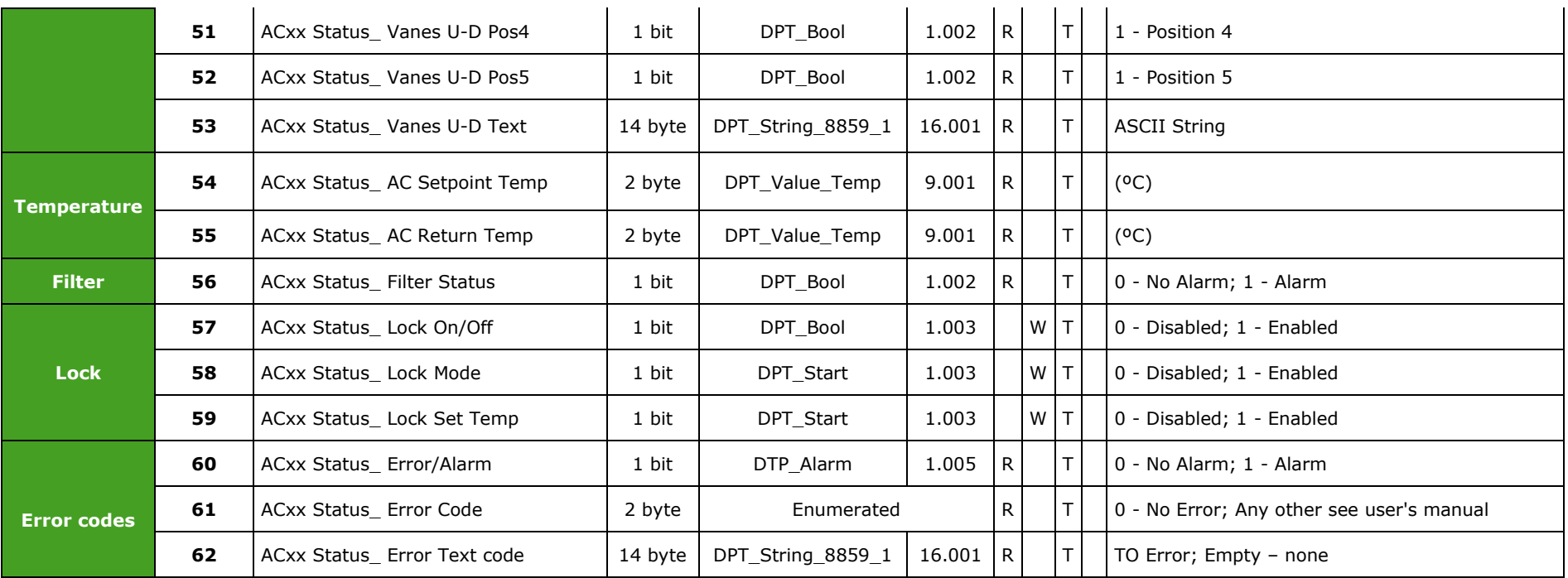

**NOTE:** Object number is only referred to the first AC unit (AC01). In order to get the rest of the AC units object number for each communication object, please use the formula below:

AC xx Object Number =  $(xx-1)*62 + current Object Number$ 

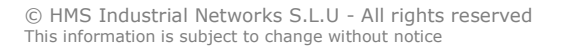

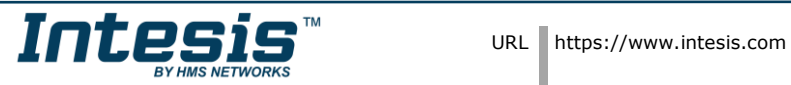